## How do I create a candidate record?

(Import CVs & create candidate method)

There are several methods and approaches to creating new candidate records in Recruit Studio – we offer different methods depending on whether you are importing CVs at the time, or if you wish to import a CV later, or if you have run a CV search.

This help guide explains how to import a CV and create a candidate record at the same time and is one of the more widely used approaches.

 As you receive CVs by email, save them into your 'NewCVs' folder which Recruit Studio creates in Documents (or My Documents). Do this by right-clicking on the attached CV in your email program and choose 'Save As', then navigate to 'NewCVs' and save it there.

> You may want to change the name of the CV at this stage – your company may have a naming policy already in place for CVs going into Recruit Studio.

To rename, edit the name in the 'File name' before you click 'Save'.

 Periodically you need to import the CVs in your 'NewCVs' folder – you might want to do this every day or a couple of times a week depending on how many CVs you receive.

> In Recruit Studio click 'Add CVs to database' on the main menu.

| 🕽 🔵 🗣 🚺 🕨 Libraries      | Documents My Documents NewCVs      |                             | ✓ 4y Search NewCVs   |
|--------------------------|------------------------------------|-----------------------------|----------------------|
| Organize 👻 New folder    |                                    |                             | E -                  |
| 😡 Microsoft Office Outle | Documents library<br>NewCVs        |                             | Arrange by: Folder 🔻 |
| 🔆 Favorites              |                                    | No items match your search. |                      |
| Desktop                  |                                    | No items match your search. |                      |
| Downloads                |                                    |                             |                      |
| Recent Places SkyDrive   |                                    |                             |                      |
| SkyDrive<br>Dropbox      |                                    |                             |                      |
| - Diopbox                |                                    |                             |                      |
| 🔚 Libraries              |                                    |                             |                      |
| Documents                |                                    |                             |                      |
| Music                    |                                    |                             |                      |
| E Pictures               |                                    |                             |                      |
| Podcasts                 |                                    |                             |                      |
| Videos                   |                                    |                             |                      |
| 🜏 Homegroup              |                                    |                             |                      |
| 🖳 Computer               |                                    |                             |                      |
| 🏭 Local Disk (C:)        |                                    |                             |                      |
| 🗢 LaCie (E:)             |                                    |                             |                      |
| 🗣 Network                |                                    |                             |                      |
| IMAC                     | $\frown$                           |                             |                      |
| 1                        | - )                                |                             |                      |
| File name: potter        | mark                               |                             | 1                    |
| Save as type: Micros     | oft Office Word 97 - 2003 Document |                             |                      |
|                          |                                    |                             | 1/                   |
| Hide Folders             |                                    |                             | Tools - Save Cancel  |

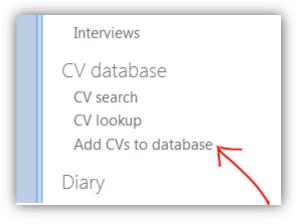

3. This screen will show you a list of all the CVs you have waiting to be imported to Recruit Studio.

You now have 2 choices – do you want to create a candidate record for one or more of these CVs, or do you just want to import the CVs to your CV database so they are searchable but are not attached to candidate records?

If you wish you can click 'Browse' to find CVs stored elsewhere on your PC or network.

4. To create a candidate record for a CV listed here, click 'Create Candidate'.

| Recruit Studio 20               | 12          |         |      |                 |                  | -             | Careford Street | _ |
|---------------------------------|-------------|---------|------|-----------------|------------------|---------------|-----------------|---|
| File Edit Adn                   | in View     | Tools   | Help |                 |                  |               |                 |   |
| eskTop Add CVs                  |             |         |      |                 |                  |               |                 |   |
| 2                               |             |         |      |                 |                  |               |                 |   |
| New CVs                         |             |         |      |                 |                  |               |                 |   |
| 0                               | CV.         |         |      | 9               |                  |               |                 |   |
| Browse Se                       | nd CVs To D | atabaca |      | eate Candidate  | Extract E-Mail A | delessos      |                 |   |
|                                 |             |         |      |                 |                  | aaresses<br>N |                 |   |
| Get CVs 👒                       | Send        |         | 8    | Candidate 🕞     |                  | Siz           |                 |   |
| ame                             |             |         |      |                 | Туре             |               | -               |   |
| potter_mark                     |             |         |      | 31/01/2013 14:4 |                  |               | 26 KB<br>30 KB  |   |
| wood_jonathan<br>kemble alexand |             |         |      | 31/01/2013 14:5 |                  |               | 30 KB<br>27 KB  |   |
|                                 | r1          |         |      | 31/01/2013 14:5 |                  |               |                 |   |
| parker_peter                    |             |         |      | 31/01/2013 14:5 | 5 Microsoft Off  | ice           | 48 KB           |   |
|                                 |             |         |      |                 |                  |               |                 |   |
|                                 |             |         |      |                 |                  |               |                 |   |
|                                 |             |         |      |                 |                  |               |                 |   |
|                                 |             |         |      |                 |                  |               |                 |   |
|                                 |             |         |      |                 |                  |               |                 |   |
|                                 |             |         |      |                 |                  |               |                 |   |

| File Edit    | Admin View  | w Tools  | Help |                  |     |                       |      |       |
|--------------|-------------|----------|------|------------------|-----|-----------------------|------|-------|
| DeskTop Ad   | d CVs       |          |      |                  |     |                       |      |       |
| CV.          |             |          |      |                  |     |                       |      |       |
| New          | CVs         |          |      |                  |     |                       |      |       |
| Q            | <u>~</u>    | 3        |      | A                |     |                       |      |       |
| Browse       | Send CVs To | Database | Cr   | eate Candidate   | E   | xtract E-Mail Address | es   |       |
| Get CVs 👒    | Send        | la la    |      | Candidate 💦      |     | Extract               | F2   |       |
| Name         | ^           |          |      | Date modified    |     | Туре                  | Size |       |
| 🖳 potter_mai | rk          |          |      | 31/01/2013 14:48 |     | Microsoft Office      |      | 26 KB |
| 👜 wood_jona  | than        |          |      | 31/01/2013 14:54 | ı ١ | Microsoft Office      |      | 30 KB |
| 🖳 kemble_ale | exander1    |          |      | 31/01/2013 14:54 | Ļ   | Microsoft Office      |      | 27 KB |
| 🖳 parker_pet | er 🛌        |          |      | 31/01/2013 14:55 | 5   | Microsoft Office      |      | 48 KB |
|              |             |          |      |                  |     |                       |      |       |

 Confirm the CV choice in the new window, rename if necessary and click 'Open'.

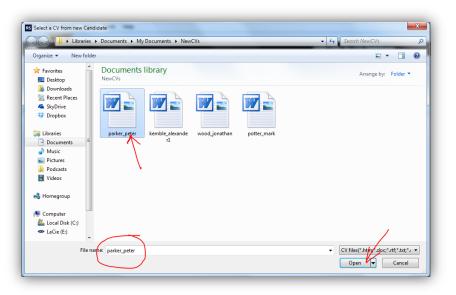

6. The new candidate record opens in Recruit Studio. Fill in the name of the candidate and any other information you can at this stage.

> Use the 'Last Name' button to check if this candidate already exists if you wish.

Click 'Ok' when finished.

 The CV will be imported to your CV database and the CV file copied to the 'Attachments' tab and the 'CV' tab of the candidate record. You will be able to read the CV in the preview panel on the CV tab.

| Enter Name of C | ontact                                      | 8      |
|-----------------|---------------------------------------------|--------|
| Enter Name. Au  | to Check for duplicates using name or email | ОК     |
| Title           | Mr 👻 💿 Male 🔘 Female                        |        |
| First Name(s)   | Peter                                       | Cancel |
|                 |                                             | 1      |
| Last Name(s)    | Parker                                      |        |
|                 | Also Known As                               |        |
| aka             | Pete                                        |        |
| Email           |                                             |        |
| Email2          |                                             |        |
|                 | Upper case on leading characters            |        |
|                 | Auto Duplicate Check On                     |        |

|                               | Tools Help |                      |            |             |              |       |                       |            |                                     |             |
|-------------------------------|------------|----------------------|------------|-------------|--------------|-------|-----------------------|------------|-------------------------------------|-------------|
| DeskTop Add CVs Peter Parke   | ·)         |                      | $\sim$     |             |              |       |                       |            |                                     |             |
| 🔏 Candidate 🧹                 |            | 8                    |            |             |              |       |                       |            |                                     |             |
| 🛃 Save                        | 🔀 Delete   | Nane                 | Peter Park | er          | Direct Tel   |       |                       | Type       | Unknown                             | Sector      |
|                               |            | Job Title            | $\sim$     |             | Work Tel     |       |                       | Status     | Other                               | _           |
| Email CV<br>Search Vacancies  |            | Company              |            | 2           | Mobile       |       |                       | Discipline |                                     | _           |
| Search Companies              |            | Address              |            |             | Home Tel     |       |                       | Location   |                                     |             |
| Change to Client Show Browser |            | Mai                  |            |             | Departmt     |       |                       | SubLoc     |                                     |             |
| Compliance                    |            | Call Backs<br>Access |            |             | <u>EMail</u> |       |                       | Source     |                                     |             |
|                               |            | Map More             |            |             | Alt Cont.    |       |                       | CandNo     | 00000419                            |             |
|                               |            | Next Call            |            |             | User         | Admi  | 'n                    | HomeCity   |                                     | 🗹 Ne        |
|                               |            | Ivext Call           | C          |             | $\searrow$   |       |                       |            |                                     | Em          |
|                               |            | Details Not          | es Log CV  | Attachments | Interviews   | Clier | nt List Blacklist     |            |                                     |             |
|                               | 8          | Q Browse             | Se Find -  | 🔓 CV Reque  | st - Form    | at 🗸  | 🔂 Capture Skil        | ls 👻 💾 Ad  | ld Skills 🛛 🖓 UnDo                  |             |
|                               | <u> </u>   | Captured Sk          | tills      | $\sim$      |              |       | Peter Pa              | rker       |                                     |             |
|                               |            | Skill                | Hits       | Туре        | Sector       |       |                       |            |                                     |             |
|                               |            |                      |            |             |              |       |                       |            |                                     |             |
|                               |            |                      |            |             |              |       | 1 Westgrove Ro        | bad        |                                     |             |
|                               |            |                      |            |             |              |       | Solihull              |            |                                     |             |
|                               |            |                      |            |             |              |       | Birmingham<br>B91 4CD |            |                                     |             |
|                               |            |                      |            |             |              |       |                       |            |                                     |             |
|                               |            |                      |            |             |              |       | Telephone: 077        | 36 123456  | 6. Email: pparke                    | r8@hotmail. |
|                               |            |                      |            |             |              |       |                       |            |                                     |             |
|                               |            |                      |            |             |              |       |                       |            | ent - Managem                       |             |
|                               |            |                      |            |             |              |       |                       |            | ccounting - Cre<br>aptive Insurance |             |
|                               |            |                      |            |             |              |       |                       |            |                                     |             |

 Use the information on the CV to populate the new record. Highlight text e.g. address, phone number, email etc.

> Then either drag and drop the data into the appropriate field, or right click and choose the relevant field from the menu.

|                              | Work Tel     |                      | Status             | Other               |               |
|------------------------------|--------------|----------------------|--------------------|---------------------|---------------|
| ρ                            | Mobile       | 07736 123456         | Discipline         |                     |               |
| Mr Peter Parker              | Home Tel     |                      | Location           |                     |               |
| 1 Westgrove Road<br>Solihull | Departmit    |                      | SubLoc             |                     |               |
| Birmingham<br>91 4CD         | <u>EMail</u> | pparker8@hotmail.co  | o.ul <u>Source</u> |                     |               |
|                              | Alt Cont.    | l (                  | CandNo             | 00000419            |               |
|                              | <u>User</u>  | Admin                | HomeCity           |                     | Newsletter    |
|                              |              |                      | $\rightarrow$      |                     | Email         |
| es Log CV Attachments        | Interviews   | Client List Blacklis | it 🔪               |                     |               |
| 🐕 Find 👻 🔒 CV Reque          | st {} Form   | nat 👻 📴 Capture S    | Skills 👻 💾 👌       | d Skills 🧑 UnDo     |               |
| tills                        |              | Peter F              | Parker             | $\backslash$        |               |
| Hits Type                    | Sector       |                      |                    |                     |               |
|                              |              |                      |                    |                     |               |
|                              |              | 1 Westgrove          | e Road             |                     |               |
|                              |              | Solihull             |                    |                     |               |
|                              |              | Birmingham           |                    |                     |               |
|                              |              | 891 4CD              |                    |                     |               |
|                              |              |                      |                    |                     |               |
|                              |              | Telephone: (         | 07736 123456       | 5. Email: pparker8@ | hotmail.co.uk |
|                              |              | Pusing I             | Develop            |                     |               |
|                              |              | Business L           | Jevelopme          | ent - Managemen     | t ACCOUNTING  |

 Continue to populate the record details such as Sector, Job Title, Discipline, Location, Source and so on.

> Where a label e.g. Location is blue, it means you can choose an option from a menu.

10. A fast way to add key skills to the record is to capture them from the CV content. Assuming your database has been set up with key skills in the menus you can click 'Capture skills' on the CV tab.

> This works by comparing the database's list of key skills with what the candidate has written. Any matches are recorded as key skills.

Choose whether to capture from all skills or from a selected skill - all skills is the most popular choice.

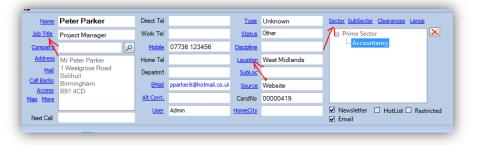

| Π | Next Call      |                | _               |          |                                            |
|---|----------------|----------------|-----------------|----------|--------------------------------------------|
|   |                |                | Attachments Int |          |                                            |
| 1 | Q Browse       | \Lambda Find 🔻 | 🔒 CV Request    | { Format | 🗸 🕞 Capture Skills 👻 💾 Add Skills 🦙 🖓 UnDo |
|   | Captured Skill | s              |                 |          | Peter Parker                               |
|   | Skill          | Hits           | Туре            | Sector   | 1                                          |
|   |                |                |                 |          |                                            |
|   |                |                |                 |          | 1 Westgrove Road                           |
|   |                |                |                 |          | - 19 - 0                                   |

 The results of the capture will be shown – note that the relevant skills are highlighted in blue.

> Click 'Add skills' to confirm the selection and record them on the record.

- Details Notes Log CV Attachments Interviews Client List Blacklist 🔍 Browse 🧏 Find 👻 🔒 CV Request 📳 Format Capture Skills 👻 🎦 Add Skills 🧑 UnDo Business Development - Management Accounting BDPs - Management Accounting - Credit Control - Team Leadership Captured Skills Skill Туре Sector Professionally qualified Captive Insurance Manager with over ten years accou year-end. Proven abilities in defining company direction, achieving targets a business 4 KeySkill accounting position, preferably within credit control that offers an opportunit Areas of Expertise Management accounting Team building - leadership Business development Road map planning Commercial negotiations Professional Development Certificate Captive Insurance Management
- 12. The key skills and their bit count are recorded.

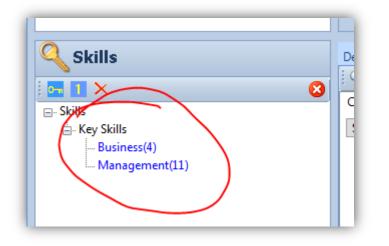

13. When you have finished populating the general information and skills, move to the Details tab and populate that as best you can.

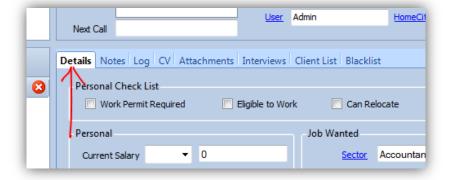

14. Many of these fields can be populated from menu choices (where the label is a blue button) or they are easy to fill in such as NI numbers.

| Personal       |                  |   | Job Wanted         |                 | Placed          |   |
|----------------|------------------|---|--------------------|-----------------|-----------------|---|
| Current Salary | UK£ - 40000      |   | Sector             | Accountancy     | Start Date      | • |
| Date/Salary    | January 2013     |   | SubSector          |                 | Start Salary    | • |
| Bonus          | Car              |   | Position           | Network Manager | PayRollNo       |   |
| Nationality    | English          | • | Job Type           | Permanent       |                 |   |
| Nationality2   |                  | - | Location<br>Wanted | West Midlands   | Placement Notes |   |
| Social/NI      | JP123456A        |   |                    |                 |                 | Ê |
| ISS            |                  |   | Salary Reg'd       | UK£ - 50000     |                 |   |
| DoB/Age        | Not Entered      |   |                    |                 |                 |   |
|                |                  |   | Benefits           | Car<br>Pension  |                 |   |
| Notice         | 3 Months         | - |                    |                 |                 |   |
| Availability   |                  | • |                    |                 |                 |   |
| Avail Status   | April            |   |                    |                 |                 |   |
| RS Ref         | 605034-5326-1331 |   |                    |                 |                 |   |
|                | References Bank  |   |                    |                 |                 | ~ |

15. When you have finished populating the record, close it (and if prompted, answer 'Yes' to save the changes to the new record.

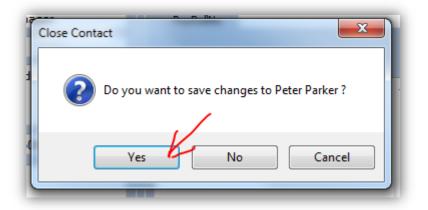

16. If you had more candidate records to create from CVs, return to 'Add CVs to Database' and create a record for the next candidate.

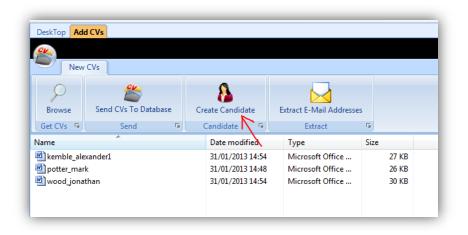